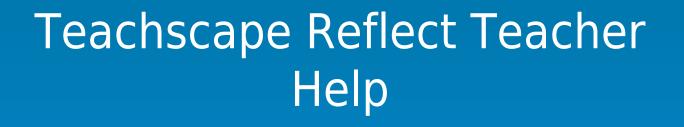

**User Manual** 

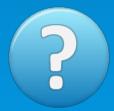

Created: Friday, April 04, 2014

Copyright © Teachscape. All Rights Reserved.

# Reflect Help - My Observations and Evaluations

copyright © Teachscape. All rights reserved. http://reflectteacher.helpdocsonline.com

The information contained in this document is subject to change without notice. This document contains proprietary information which is protected by copyright. All rights are reserved. No part of this document may be photocopied, reproduced, or translated to another language without the prior written consent of Teachscape.

### Table of Contents

| Help Center                                             | . 1 |
|---------------------------------------------------------|-----|
| All Help Topics                                         | . 1 |
| Glossary                                                | . 2 |
| Navigating Reflect Evaluations                          | . 3 |
| Navigating the Practitioner Overview Page               | . 3 |
| Accessing Evaluation Data from Previous Academic Years  | . 5 |
| Observations                                            | . 7 |
| Navigating Your Evaluation Workflow                     | . 7 |
| Accessing Observation Workflows                         | . 9 |
| Understanding Email Notifications for Observation Tasks | 10  |
| Viewing Shared Observation Evidence                     | 11  |
| Conducting a Self-Review                                | 12  |
| Conducting a Self Observation                           | 12  |
| Starting an Observation                                 | 14  |
| Collecting and Managing Evidence                        | 15  |
| Using the Spell Checker Tool                            | 17  |
| Aligning Evidence to Rubric Components                  | 18  |
| Scoring Observations                                    | 20  |
| Completing, Submitting, and Confirming Observations     | 23  |
| Viewing Observation Results and the Summary Report      | 26  |
| Requesting a Peer Observation                           | 28  |
| Forms                                                   | 32  |
| Completing Forms                                        | 32  |
| Reviewing Forms                                         | 33  |
| Revising Forms                                          | 34  |
| Artifacts                                               | 35  |
| Attaching Artifacts                                     | 35  |
| Reviewing Artifacts                                     | 38  |
| Revising Artifacts                                      | 39  |
| Other Workflow Elements                                 | 40  |
| Viewing Additional Measures of Teaching Effectivness    | 40  |
|                                                         |     |

*Reflect* Help - My Observations and Evaluations ► **All Help Topics** 

## All Help Topics

### Help Overview

• <u>Glossary</u>

### Navigating Reflect Evaluations

- Navigating the Practitioner Overview Page
- Accessing Evaluation Data from Previous Academic Years

### Managing Observations

- Navigating Your Evaluation Workflow
- <u>Understanding Email Notifications for Observation Tasks</u>
- <u>Requesting a Peer Observation</u>
- Conducting a Self Observation
- <u>Starting an Observation</u>
- <u>Collecting and Managing Evidence</u>
- <u>Using the Spell Checker Tool</u>
- <u>Aligning Evidence to Rubric Components</u>
- <u>Scoring Observations</u>
- <u>Completing, Submitting, and Confirming Observations</u>
- Viewing Observation Evidence Prior to Your Evaluator Sumitting Observation Results
- <u>Viewing Observation Results and the Summary Report</u>
- <u>Accessing Observation Workflows</u>

### Using Forms and Artifacts

- <u>Completing Forms</u>
- <u>Attaching Artifacts</u>
- Revising Forms
- <u>Revising Artifacts</u>
- <u>Reviewing Forms</u>
- <u>Reviewing Artifacts</u>

### Other Workflow Elements

<u>Viewing Additional Measures of Teaching Effectiveness</u>

#### Can't find an answer? Call our toll-free support hotline at **1.888.479.7600.**

Mon. - Fri., 8 am - 9 pm ET and Sat. - Sun., 9 am - 7 pm ET.

You may also email us at support@teachscape.com. We strive to respond to emails within one business day. *Reflect* Help - My Observations and Evaluations ► **Glossary** 

## Glossary

<u>Practitioner</u>: The teacher or other individual who will be observed or evaluated using Teachscape *Reflect*.

<u>Teachscape Effectiveness Platform home page</u>: The first page you get to when you log in to the Teachscape platform. This page provides links to all of the Teachscape systems purchased by your organization. Selecting the name of any individual system will direct you to the system home page.

<u>*Reflect*</u> home page: The first page you get to when you select the *Reflect* system from the Teachscape Effectiveness Platform home page. From this page, you can view and access your evaluation workflow.

<u>Practitioner overview page</u>: This page provides access to your individual evaluation workflow.

Evaluation workflow: All the components that comprise an evaluation cycle.

<u>Components of the workflow</u>: Each observation or evaluation is a component of the entire evaluation workflow.

Observation workflow: All the tasks within each observation.

<u>Observation tasks</u>: Individual tasks within an observation that altogether comprise an observation workflow.

Domains: High-level categorizations of teaching responsibility which organize an evaluation rubric.

<u>Components</u>: Sub-categories that define a distinct aspect of each domain. Domains are composed of multiple components. In an evaluation rubric, levels of performance are assigned at the component level.

Level of performance: A description of the teaching practice that is assigned to each component.

<u>Critical attributes</u>: Specific observable teacher and/or student behaviors or actions that are evidence of a teacher's performance at a specific performance level relative to a particular component.

*Reflect* Help - My Observations and Evaluations **>** Navigating the Practitioner Overview Page

### Navigating the Practitioner Overview Page

As a practitioner who will be observed or evaluated, you have been assigned an evaluation workflow that is outlined on your practitioner overview page. To access your practitioner overview page, select Reflect after logging in to the Teachscape Effectiveness Platform.

| 👚 home focus    | reflect learn advance                                                                                                    | My Videos Help                                          |
|-----------------|----------------------------------------------------------------------------------------------------|---------------------------------------------------------|
| Welcome, Neal G | rigsby!                                                                                                    | Featured                                                |
|                 | Welcome to Teachscape!<br>Teachscape is a comprehensive video-rich online environment de<br>closely integrate professional development with observation and<br>practices. The Teachscape platform supports the growth and deve<br>every educator by focusing on definition of great teaching and sug<br>for practical application of best practices. Teachscape builds educ<br>skills and confidence by providing a clear and targeted learning re<br>resulting in more effective instructional practices and greater stud<br>outcomes. | review<br>elopment of<br>ggestions<br>cators'<br>padmap |
| LAN             | Teachscape Focus                                                                                                    | Research                                                |
|                 | Teachscape Reflect                                                                                                    | most striki<br>more effec                               |
| 1 A             | Teachscape Learn                                                                                                    | classroom                                               |
|                 | Teachscape Advance                                                                                                    | well teache<br>procedure<br>conduct at                  |
|                 |                                                                                                    | school yea                                              |

The image that follows is an example of a practitioner overview page with the workflow designed for one organization.

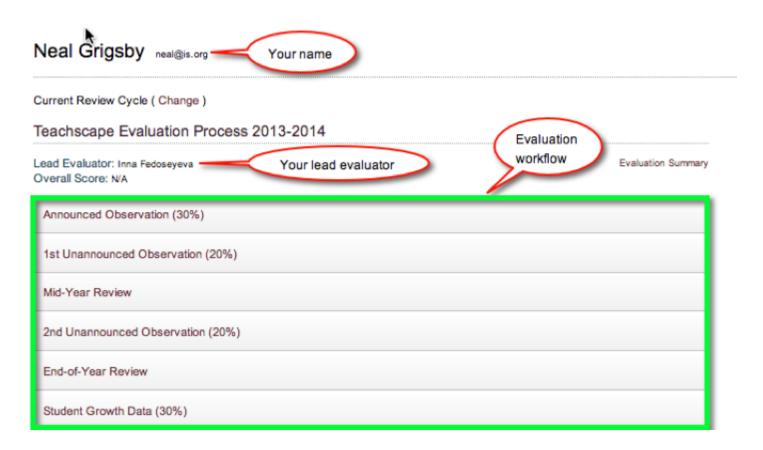

From the practitioner overview page you will be able to:

- Access observation workflows for each component of the evaluation workflow
- View a summary of your evaluation workflow for the current evaluation cycle
- <u>Request a peer observation</u>
- Access and archive evaluation data from previous academic years

- <u>Navigating Your Evaluation Workflow</u>
- <u>Accessing Observation Workflows</u>

*Reflect* Help - My Observations and Evaluations **>** Accessing Evaluation Data from Previous Academic Years

## Accessing Evaluation Data from Previous Academic Years

If you are a member of a district that used the Teachscape *Reflect* system last year, you can access your evaluation data from prior academic years.

Follow these steps to access your workflow and the associated evaluation data from prior evaluation cycles.

1. Underneath *your name* on your **practitioner overview page**, locate **Current Review Cycle** and select **Change**.

| Neal Grigsby neal@is.org                              |                                      |  |  |  |
|-------------------------------------------------------|--------------------------------------|--|--|--|
| Current Review Cycle ( Change )                       | Note the current<br>evaluation cycle |  |  |  |
| Teachscape Evaluation Process 2013-2014               |                                      |  |  |  |
| Lead Evaluator: Inna Fedoseyeva<br>Overall Score: N/A | Evaluation Summary                   |  |  |  |
| Announced Observation (30%)                           |                                      |  |  |  |
| 1st Unannounced Observation (20%)                     |                                      |  |  |  |

2. The overview page will update to now have a pick list with a selection of all the available evaluation cycles.

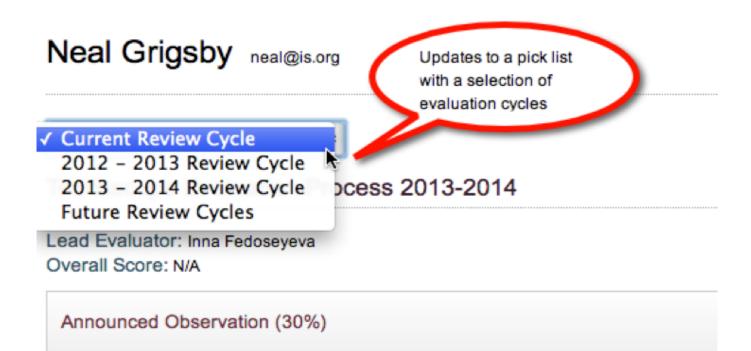

3. Select the evaluation cycle from which you would like to access evaluation data; the evaluation workflow will automatically update.

| 2012 - 2013 Review Cycle ( Change ) Note the updated evaluation cycle |                    |
|-----------------------------------------------------------------------|--------------------|
| Teachscape Evaluation Process                                         |                    |
| Lead Evaluator: Inna Fedoseyeva<br>Overall Score: N/A                 | Evaluation Summary |
| Announced Observation (30%)                                           |                    |
| 1st Unannounced Observation (20%)                                     |                    |
| Mid-Year Review                                                       |                    |

- You can now navigate your practitioner overview page to locate a prior evaluation cycle. Select Evaluation Summary for a comprehensive review of your performance during that evaluation cycle.
- 5. To return to your current review cycle, select Change and return to your Current Review Cycle.

View a screencast demonstrating how to access evaluation data from previous academic years.

*Reflect* Help - My Observations and Evaluations ► **Navigating Your Evaluation Workflow** 

### Navigating Your Evaluation Workflow

Your practitioner overview page highlights your evaluation workflow for the full evaluation cycle.

By selecting any of the evaluation workflow components, you can access the specific observations and observation-related tasks. Some of the tasks are intended for you, while others are intended for your evaluator to complete and are just informational for you. In this way, Teachscape *Reflect* acts as an online repository for conducting and viewing shared observation and evaluation processes and results between you and your evaluator.

The image that follows is an example of a practitioner's overview page with the workflow designed for one organization.

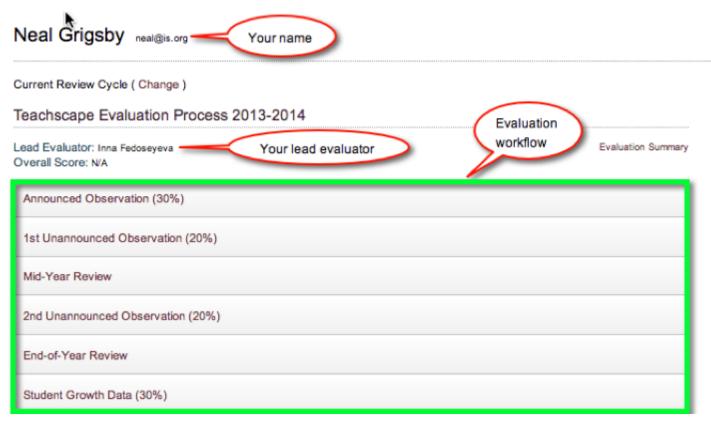

#### Notes

- A practitioner's evaluation workflow can include components such as, but not limited to, announced observations, unannounced observations, mid-year and end-of-year reviews, student growth data, student learning objectives (SLOs), and additional measures of teacher effectiveness.
- Depending on your organization's requirements, components in an evaluation workflow may be weighted within the overall evaluation workflow to provide a comprehensive and summative rating of teachers. Your organization and Teachscape have worked together in advance to design and configure this evaluation workflow to meet your organization's requirements and processes.

### **Related Topics**

<u>Accessing Observation Workflows</u>

w. b. Maal Orlachy, b. 4et Hannasymouth Observation (2004)

*Reflect* Help - My Observations and Evaluations ► Accessing Observation Workflows

### Accessing Observation Workflows

Your practitioner overview page outlines all the components of your evaluation workflow for the evaluation cycle. Select the specific observation you would like to work on to view the workflow for that observation.

From the observation workflow, you can review an in-progress observation, review or complete any forms, upload or review any lesson artifacts, and view an observation summary report.

The image that follows is an example of what an observation workflow designed for one organization looks like.

| Oreine | Overview P Near Grigsby P 1st Grannounced Observation (2013) |                                 |                 |                 |                    |  |
|--------|--------------------------------------------------------------|---------------------------------|-----------------|-----------------|--------------------|--|
| 1st l  | Jnannound                                                    | ed Observation (20%             | )               |                 |                    |  |
| Task   | List Summary                                                 | Lead Evaluator: Inna Fedoseyeva |                 |                 | Sample observation |  |
|        | Task                                                         |                                 | Responsible     | Activity        | workflow           |  |
| _      |                                                              |                                 |                 |                 |                    |  |
| ۲      | Observation                                                  |                                 | Inna Fedoseyeva | Not Yet Started |                    |  |
|        |                                                              |                                 |                 |                 |                    |  |
|        | Post-Observation                                             | n Conference and Form           | Neal Grigsby    | Not Yet Started |                    |  |
|        |                                                              |                                 |                 | Start           |                    |  |
|        |                                                              |                                 |                 |                 |                    |  |
| B      | Lesson Artifacts                                             |                                 | Neal Grigsby    | Not Yet Started |                    |  |
|        |                                                              |                                 |                 | Start           |                    |  |
|        |                                                              |                                 |                 |                 |                    |  |

#### Notes

• The observation workflow can include components such as, but not limited to, a pre- and postobservation conference and form, an observation, and samples of student work or other lesson artifacts. Your organization and Teachscape have worked together in advance to design and configure this observation workflow to meet your organization's requirements and processes. Reflect Help - My Observations and Evaluations ► Understanding Email Notifications for Observation Tasks

## Understanding Email Notifications for Observation Tasks

When your evaluator/observer schedules a pre- or post-observation conference, an observation, or other events, you will receive an email notification. The email will include an .ics file so that you can easily add the event to your calendar.

In addition, when your evaluator/observer requests a revision on a form or artifact submission, or submits observation results, you will also receive an email alert, notifying you to log in to the *Reflect* system and review these items.

Below is an example of an email notification to schedule a pre-observation conference.

| OUT | cation: Request scheduled by Mila Kunis 🗋 Inbox 🗴                                                                                                    |
|-----|----------------------------------------------------------------------------------------------------|
| •   | Teachscape Reflect Team <observations@teachscape.com>       Image: 7:38 PM (0 minutes ago) from the second second s</observations@teachscape.com> |
| 31  | Events in this message                                                                                                    |
|     | Notification: Request scheduled by Mila Kunis Wed Jul 31, 2013 11am - 12pm (PDT)                                                                                                    |
|     | Add to Google Calendar Add to calendar                                                                                                    |
|     | Dear Eva Adams, Practitioner Name                                                                                                    |
|     | Hi Eva; please bring along your learning plans. Thank you has been scheduled for you by Mila Kunis in association with the Pre-Observation<br>Conference. Please check the time appropriate for your timezone.<br>07/31/2013 02:00 PM EDT (Eastern)<br>07/31/2013 01:00 PM CDT (Central)<br>07/31/2013 00:00 PM MDT (Mountain)<br>07/31/2013 11:00 AM PDT (Pacific)                                                                                                    |
|     | Please double click on the calendar event attachment with this email to save the event on your calendar.                                                                                                    |
|     | To view the details of this event online:                                                                                                    |
|     | <ol> <li>Click on <u>http://login.teachscape.com</u> to log into Teachscape.</li> <li>On the Welcome screen, click the Reflect tab in the top left-hand corner to open your overview page.</li> <li>To view the details of this request click the appropriate workflow to open it and see the Pre-Observation Conference.</li> </ol>                                                                                                    |
|     | Sincerely,<br>The Teachscape Reflect Team                                                                                                    |
|     | This email message and included links are for the sole use of the intended recipient. Any unauthorized review, use, disclosure or distribution is prohibited.                                                                                                    |

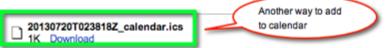

*Reflect* Help - My Observations and Evaluations ► **Viewing Shared Observation Evidence** 

### Viewing Shared Observation Evidence

An evaluator or a peer may choose to share notes and evidence with you when conducting an observation on your lesson. When this occurs, you are able to see the evidence collected during your observation before the observer scores and submits the observation summary to you.

You will see your observation as In Progress. Select Review to see the collected evidence.

| Observation | Inna Fedoseyeva | In Progress |
|-------------|-----------------|-------------|
|             |                 | Review      |
|             |                 |             |

Select View Notes to review the collected notes and evidence.

| Practitioner<br>Grigsby, Neal                     | Observation Type<br>Live                                                             |
|---------------------------------------------------|--------------------------------------------------------------------------------------|
| Title<br>Observation                              | Exemption and Components                                                             |
| Observation Date<br>Mon, SEP. 23, 2013 - 07:28 pm | 2a: Creating an Environment of Respect and Rapport                                   |
| Focus                                             | 2b: Establishing a Culture for Learning<br>2c: Managing Classroom Procedures         |
| Additional Instructions                           | 2d: Managing Student Behavior<br>3a: Communicating with Students                     |
|                                                   | 3b: Using Questioning and Discussion Techniques<br>3c: Engaging Students in Learning |
| Back                                              | View Notes                                                                           |

#### **Related Topics**

• Viewing Observation Results and the Summary Report

*Reflect* Help - My Observations and Evaluations ► **Conducting a Self Observation** 

### Conducting a Self Observation

You may want to evaluate yourself against your organization's evaluation rubric or conduct a self observation. In order to conduct a self observation, you need to add this observation to your **Additional Observations** first.

 Locate the Additional Observations area on the practitioner overview page and select Observe Me.

Additional Observations

- Observe Me
- You can view the appropriate observation workflow available to you for Self-Assessment. Select Description to view the detail for each observation task. You can also select Show All to show descriptions for all the observation tasks and Hide All to minimize the descriptions.

Overview Neal Grigsby 
Create New Workflow

### Create New Workflow

Description: Show All • Hide All

 Unannounced Observation

 Description

 Description

 Description

 Self-Assessment

 Description

- 3. Select the observation workflow that you want to add, then select **OK.**
- 4. The observation workflow will now appear in your Additional Observations.

| Additional Observations |                                                   | Observe Me |
|-------------------------|---------------------------------------------------|------------|
| Unannounced Observation |                                                   |            |
| Unannounced Observation | Now added to your list of additional observations |            |
| Self-Assessment         |                                                   |            |

 Once you have added the Self-Assessment to your Additional Observations, you can start conducting the self observation. Open the workflow for that observation by selecting Self-Assessment, locate the observation task, and select Observe Now to begin your observation.

| Ov | erview 🕨 I | Neal Grigsby | Self-Assessment              |                                     |                      |
|----|------------|--------------|------------------------------|-------------------------------------|----------------------|
| S  | elf-As     | sessme       | nt                           |                                     |                      |
| 1  | Task List  | Summary      | Lead Evaluator: Neal Grigsby | Change evaluators in this task list |                      |
|    | Task       |              |                              | Responsible                         | Activity             |
|    |            |              |                              |                                     |                      |
|    | Obse       | ervation     |                              | Neal Grigsby                        | Schedule Observe Now |

View a screencast demonstrating how to conduct a self observation.

#### Notes

• All practitioners will have the selection for **Observe Me.** However, if your organization has not made observation workflows available to you, you will not have a workflow from which to choose.

#### **Related Topics**

• Requesting a Peer Observation

*Reflect* Help - My Observations and Evaluations ► **Starting an Observation** 

### Starting an Observation

You can conduct a self assessment or an observation of one of your peers.

Follow these steps to start an observation:

1. Locate and open the observation you would like to conduct. From the observation workflow, locate the observation task and select **Observe Now**.

| Teachscape Evaluation Process                                                                   | S                              |
|-------------------------------------------------------------------------------------------------|--------------------------------|
| My Lead Evaluator                                                                               | Evaluation Results             |
| Inna Fedoseyeva                                                                                 | Final Score: N/A               |
| Change Manage                                                                                   | Evaluation Summary             |
| Announced Observation (30%) * Evaluate                                                          | x: Inna Fedoseyeva             |
| Tst Unannounced Observation (20%) * Ex                                                          | valuator: Inna Fedoseyeva      |
| Change Evaluator                                                                                |                                |
|                                                                                                 |                                |
| Observation • Not Yet Started                                                                   | Observe Now                    |
| Observer: Inna Fedoseyeva Sch                                                                   | nedule                         |
| Post-Observation Conference and                                                                 | Form • Completed on 12/21/2012 |
| Owner: Amrita Thakur Schedule                                                                   | Review                         |
|                                                                                                 |                                |
|                                                                                                 |                                |
| Lesson Artifacts • Completed on 12                                                              | 2/21/2012 Review               |
|                                                                                                 | 2/21/2012 Review               |
| Lesson Artifacts • Completed on 12                                                              | Review                         |
| Lesson Artifacts • Completed on 12<br>Owner: Amrita Thakur                                      | Neview View Summary            |
| Lesson Artifacts • Completed on 12     Owner: Amrita Thakur     1st Unannounced Observation (20 | Neport View Summary            |

- 2. A **Start Observation** confirmation page will open. Select **Start** to continue, or **Cancel** if necessary.
- 3. Once you confirm the **Start Observation**, you have launched the observation and will be directed to the page on which you can start to take notes and collect evidence. The status of this observation will automatically change from **Not Yet Started** or **Scheduled** to **In Progress**.

View a screencast demonstrating how to start an observation.

#### Notes

• To navigate through an observation, you can use the navigation links at the top left of your screen. These links are arranged as "breadcrumbs" for easy movement through the different parts of the observation.

- <u>Collecting and Managing Evidence</u>
- <u>Aligning Evidence to Rubric Components</u>

*Reflect* Help - My Observations and Evaluations ► Collecting and Managing Evidence

### **Collecting and Managing Evidence**

Once you start conducting a self assessment or an observation of one of your peers, you will need to collect evidence. While the observation is in progress, the **Notes and Evidence** page will be open, and you can start taking notes and entering evidence in the text box.

| Grigsby, Neal: Details > Notes and Evidence > Score - > Observation Summary                                                                                                    |                |
|----------------------------------------------------------------------------------------------------|----------------|
| Notes and Evidence                                                                                                    | & Download PDF |
| Enter note here and click on Add button                                                                                                    |                |
| Timestamp:  On  Off                                                                                                    | Spell Check    |
| Observation date Sep 30, 2013 Evidence is collected here                                                                                                    |                |
| "George, let's get your eyes on your paper and ready to focus"                                                                                                    |                |
| "I see Amy getting out her notepad and getting to work."                                                                                                    | Edit 💼 📰 0     |
| Mr. Grigsby is directing students to the getting started activity on the board.                                                                                                    |                |
| Select to save solution of the solution of the |                |
| Save & Finish Later Share notes and evidence with practitioner:                                                                                                    | Score          |

As you type in each of your notes, select **Add** or the return key. Your notes will be saved below in the order in which they are entered.

The **Timestamp** is an optional feature that you can turn on or off and records a timestamp of when the evidence was entered into the system.

To help you organize and manage the evidence you collect, you can **Edit**, **Delete**, or tag evidence to relevant components.

Once you have finished collecting evidence and aligning that evidence to components, select **Save & Finish Later** to return to the scoring portion of the observation process at a later time.

View a screencast demonstrating how to collect and manage evidence during an observation.

#### Notes

• Break up or combine evidence using the edit functionality (pencil icon). This feature enables you to separate evidence collected as one note that may be relevant to different components of your

evaluation rubric.

- The timestamp enables you to see evidence in chronological order with time referenced when tagged to evidence. This feature enables observers to reference evidence easily during the post-conference. A timestamp can also be edited simply by selecting it.
- Once you have the evidence for the lesson, you can align, or tag, this evidence to specific components of your evaluation framework.

- <u>Collecting and Managing Evidence</u>
- <u>Using the Spell Checker Tool</u>
- Aligning Evidence to Rubric Components

*Reflect* Help - My Observations and Evaluations ► Using the Spell Checker Tool

### Using the Spell Checker Tool

You can use the spell checker tool to check for typos in the evidence that you have collected.

The Spell Check button is located on the **Notes and Evidence** page.

| Grigsby, Neal: Details > Notes and Evidence > Score - > Observation Summary |                |
|-----------------------------------------------------------------------------|----------------|
| Notes and Evidence                                                          | A Download PDF |
| Getting started activity is on the white baod                               |                |
| Timestamp:      On      Off                                                 | Spell Check    |
| Observation date Sep 23, 2013                                               |                |
| Michael throws Adam's book to the ground and starts to cru                  |                |
| Teacher greeets all students by name                                        |                |

At any time during or after your evidence collection, select **Spell Check** to run a spell check of the evidence you have collected.

Spell Check

|                     | Change To:   |            |
|---------------------|--------------|------------|
| Teacher greeets all | greets       |            |
| students by name    |              | Change     |
|                     | Suggestions: | Change All |
|                     | greets       | Ignore     |
|                     | greenest     |            |
|                     | greed's      | Ignore All |
|                     | green's      | Finish     |
|                     | greatest     | Finish     |
|                     | arabala      |            |

Corrections you choose to make will automatically be applied to your evidence.

*Reflect* Help - My Observations and Evaluations ► Aligning Evidence to Rubric Components

### Aligning Evidence to Rubric Components

To align, or tag, evidence to specific framework components, select the bullet points icon.

| Thakur, Amrita: Details > Notes and Evidence > Score - > Observation Summary                                 |                |
|----------------------------------------------------------------------------------------------------|----------------|
| Notes and Evidence                                                                                           | d Download PDF |
| Add                                                                                                    |                |
| Timestamp: <ul> <li>On Off</li> </ul>                                                                        | Spell Check    |
| Observation date Sep 26, 2013                                                                                |                |
| Ms. Thakur points out the getting started activity to students and asks them to work silently for 5 minutes. |                |
| The getting started activity is written in the center of the whiteboard                                      | ∕ 💼 🖽 0        |
| Ms. Thakur greets students by name as they enter the classroom                                               |                |
| Save & Finish Later Share notes and evidence with practitioner:                                              | Score          |

The bullet points button appears on the right side of each note and starts with the number "0" because the evidence is not yet aligned to any components. As you add or remove components, this number will update automatically.

When you select this icon, the pop-window to **Add/Remove Components to Evidence** will appear. Select the components from the framework that are applicable to the collected piece of evidence. Each component in the pop-up window has a number in parentheses after it. This number represents the number of evidence notes that have been tagged for each component. For a description of a specific component, select the **i** (information) icon.

| Add/Remove Components to Evidence                                                                                                    | ×  |
|----------------------------------------------------------------------------------------------------|----|
| Teacher is directing students to the getting started activity on the board                                                                     |    |
| 2a: Creating an Environment of Respect and Rapport (0)                                                                                         | 0  |
| Solution 20: Establishing a Culture for Learning (1)                                                                                           | 0  |
| Carl Classroom Procedures (1)                                                                                                    | 0  |
| Zd: Managing Student Behavior (1)                                                                                                    | 0  |
| 3a: Communicating with Students (0)                                                                                                    | 0  |
| 3b: Using Questioning and Discussion Techniques (0)                                                                                            | 6  |
| The number in parentheses at the end of each<br>component name indicates the total number of evidence<br>notes associated with each component. | ОК |

Select **OK** when you have finished selecting the applicable components. Repeat the process for each evidence note.

#### Notes

- You can tag evidence to multiple components, one component, or none.
- If you do not tag a piece of evidence to any components, it will show up as evidence for every component being assessed.

View a screencast demonstrating how to align evidence to rubric components.

- Collecting and Managing Evidence
- <u>Scoring Observations</u>

*Reflect* Help - My Observations and Evaluations ► **Scoring Observations** 

### Scoring Observations

After you collect evidence, you can score the observed lesson. To start the scoring process, select **Score** at the bottom right corner of the page.

| Thakur, Amrita: Details > Notes and Evidence > Score - > Observation Summary                                 | h              |
|----------------------------------------------------------------------------------------------------|----------------|
| Notes and Evidence                                                                                           | A Download PDF |
| Enter note here and click on Add button Add                                                                  |                |
| Timestamp: <ul> <li>On Off</li> </ul>                                                                        | Spell Check    |
| Observation date Sep 26, 2013                                                                                |                |
| Ms. Thakur points out the getting started activity to students and asks them to work silently for 5 minutes. | 1 🛍 🗮 3        |
| The getting started activity is written in the center of the whiteboard                                      | ∕ 🛍 🗮 2        |
| Ms. Thakur greets students by name as they enter the classroom                                               | / 🗊 🧮 2        |
| Save & Finish Later Share notes and evidence with practitioner:                                              | Score          |

You will be taken component by component through a scoring process which includes:

- 1. An optional summary field: By component, you can add notes, comments, and questions for yourself and the practitioner you are observing.
- 2. A summary of the evidence collected and tagged to that specific component: Any evidence that has not been tagged will show up for all components.
- Levels of performance: Here you will assign a level of performance for that component based on your observation. To view a description for a particular level of performance, select the i (information) icon.
- 4. Critical attributes: Some evaluation rubrics include critical attributes associated with each level of performance. You can show or hide critical attributes. You can also select critical attributes to help you describe your own or your colleague's performance.
- 5. Select **Next** to move from component to component through the scoring process until you have scored all components in your observation.

| Thakur, Amrita: Details > Notes and Evidence > Score - > Observation Summary                      |                       | Select a level of                |
|---------------------------------------------------------------------------------------------------|-----------------------|----------------------------------|
| Score: 2a: Creating an Environment of Respect and Rapport                                         | Levels of Performance | performance for<br>the component |
| Summary (optional) You can add notes, Select the icon for a full description of the component you | N/A Not Evident       | Show critical attributes         |
| comments, and<br>questions for yourself<br>or your colleague                                      | 1 Unsatisfactory      | Show critical attributes         |
|                                                                                                   | 🕞 2 Basic             | Show critical attributes         |
| Spell Check Summary Add                                                                           | 3 Proficient          | Show critical attributes         |
| Observation date Sep 26, 2013 Select to add the summary<br>to the observation                     | _ 4 Distinguished     | Show critical attributes         |
| Ms. Thakur greets students by name as they enter the classroom                                    | critic                |                                  |
| Back Save & Finish Later                                                                          |                       | Next                             |

When you have completed the scoring process, you will see an **Observation Summary** page.

View a screencast demonstrating how to score observations.

#### Tip

• Select the small downward-facing arrow to the right of **Score**, in the breadcrumbs at the top of the page, to access a drop-down menu that allows you to select the observable component to score and in the order you wish.

| Thakur, Amrita: Details > Notes and Evidence > Score - > Observation Summa | ry |                   |          |
|----------------------------------------------------------------------------|----|-------------------|----------|
| Score: 2a: Creating an Environment of Respect and                          | ?  | Levels of Perform | ance     |
| Rapport                                                                    |    | O N/A Not Evident | Show cri |
| Summary (optional)                                                         | _  | 1 Unsatisfactory  | Show cri |
|                                                                            |    | 2 Basic           | Show cri |

- When the critical attributes are expanded, you can select those that apply to your own or your colleague's performance. You can select multiple items for each level, as applicable. You can also select critical attributes outside of the level of performance you assign for a component. Selecting a critical attribute from a level of performance does not automatically assign that level of performance to the component.
- If you need additional details about a component, select ? (help) next to the component and a description will open below. Select ? (help) again to close the description.

- <u>Aligning Evidence to Rubric Components</u>
- Completing, Submitting, and Confirming Observations

*Reflect* Help - My Observations and Evaluations ► Completing, Submitting, and Confirming Observations

## Completing, Submitting, and Confirming Observations

After you have completed the scoring process, the **Observation Summary** page will display the following:

- Each component and its associated level of performance.
- Details of critical attributes selected and evidence collected for a component. Select the observer name below each component to expand into this view.
- Optional text fields for you to further summarize your findings, including Areas of Strength, Areas for Growth, Recommendations, and Additional Comments.

| Thakur, Amrita: Details > Notes and Evidence > Score - | Observation Summary                                          |                     |                                                                                                    |
|--------------------------------------------------------|--------------------------------------------------------------|---------------------|----------------------------------------------------------------------------------------------------|
| Observation<br>Scores and Evidence                     | Each component and<br>its associated level o<br>performance. | for further o       |                                                                                                    |
|                                                        | periorinance.                                                | Areas of Strength   | Spell Check                                                                                                    |
| 2a: Creating an Environment of Respect and Rapport     |                                                              | Areas of Strength   |                                                                                                    |
| Fedoseyeva, Inna                                       | Score: 3                                                     |                     |                                                                                                    |
| 2b: Establishing a Culture for Learning                |                                                              |                     | Spell check your additional comments.                                                                           |
| Fedoseyeva, Inna                                       | Score: 2                                                     |                     | The second second second second second second second second second second second second second second second se |
|                                                        |                                                              | Areas for Growth    |                                                                                                    |
| 2c: Managing Classroom Procedures                      |                                                              |                     |                                                                                                    |
| Fedoseyeva, Inna                                       | Score: 3                                                     |                     |                                                                                                    |
| 2d: Managing Student Behavior                          |                                                              |                     | li.                                                                                                    |
| Fedoseyeva, Inna                                       | Score: 3                                                     | Recommendations     |                                                                                                    |
| 3a: Communicating with Students                        |                                                              |                     |                                                                                                    |
| Fedoseyeva, Inna                                       | Score: 3                                                     |                     | h                                                                                                    |
| 3b: Using Questioning and Discussion Techniques        |                                                              | Additional Comments |                                                                                                    |
| Fedoseyeva, Inna                                       | Score: 2                                                     |                     |                                                                                                    |
| Save & Finish Later                                    |                                                              |                     | ubmit Full Summary                                                                                              |

Select **Save & Finish Later** to leave the observation but return later to edit notes and evidence, align evidence to rubric components, and edit scores and final comments.

Select **Submit** to open a confirmation page before sending the results of the observation to yourself or your colleague. Evidence, scores, and comments can still be modified after selecting **Submit**.

To make any revisions to the comment fields, return to the **Observation Summary** page and **Revise** the observation.

| bservation                                   |          |
|----------------------------------------------|----------|
| ores and Evidence                            |          |
| 2a: Creating an Environment of Respect and R |          |
| Fedoseyeva, Inna                             | Score: 4 |
| 2b: Establishing a Culture for Learning      |          |
| Fedoseyeva, Inna                             | Score: 4 |
| 2c: Managing Classroom Procedures            |          |
| Fedoseyeva, Inna                             | Score: 4 |
| 2d: Managing Student Behavior                |          |
| Fedoseyeva, Inna                             | Score: 3 |
| <ul> <li>redoseyeva, inna</li> </ul>         | acore: a |
| 3a: Communicating with Students              |          |
| Fedoseyeva, Inna                             | Score: 3 |
| 3b: Using Questioning and Discussion Technic | ques     |
| Fedoseyeva, Inna                             | Score: 2 |
| 3c: Engaging Students in Learning            |          |
| Fedoseyeva, Inna                             | Score: 3 |
| 3d: Using Assessment in Instruction          |          |
| <ul> <li>Endersume tenn</li> </ul>           | Contra 9 |

The final step is to **Confirm** the observation. Once the observation is confirmed, you will no longer be able to edit any part of the observation.

| Score: 4 |
|----------|
|          |
|          |
|          |
| Score: 4 |
| Score: 4 |
|          |
|          |
| Score: 4 |
|          |
| Score: 3 |
|          |
| Score: 3 |
|          |
| Score: 2 |
|          |
| Score: 3 |
|          |
|          |
| 5        |

Select **Full Summary** to view this observation summary as a print-friendly or downloadable PDF report.

View a screencast demonstrating how to complete, submit, and confirm observations.

*Reflect* Help - My Observations and Evaluations ► Viewing Observation Results and the Summary Report

## Viewing Observation Results and the Summary Report

Once observations have been submitted or confirmed, you will be able to see observation results.

When observation results have been **submitted**, your evaluator has shared the observation results with you, but the observation can still be edited. When observation results have been **confirmed**, the observation results are locked and can no longer be edited.

Follow these steps to view the observation results:

- 1. Go to you evaluation workflow, select the appropriate workflow component (observation), and, from the observation tasks, locate the relevant **Observation**.
- 2. Select **View Summary** to see observation results.
- 3. You can view each component of the evaluation rubric and the score given by your evaluator. Select the arrow next to the observer's name to open a drop-down menu that displays any collected evidence tagged to that component, critical attributes that your evaluator selected, and component-level feedback.
- 4. Toward the bottom of the report, you may also see **Recommendations**, **Additional Comments**, and other notes from your evaluator.
- 5. The observation summary report is a printable and downloadable report that summarizes each component of the evaluation rubric with its assigned level of performance, any associated evidence or critical attributes, and evaluator comments. Select Full Summary to access this report.

| Thakur, Amrita: | Details | ۲ | Notes and Evidence | ۲ | Score | * | ۲ | Observation Summary |
|-----------------|---------|---|--------------------|---|-------|---|---|---------------------|
|-----------------|---------|---|--------------------|---|-------|---|---|---------------------|

#### Observation

| Scores and Evidence                                |          |
|----------------------------------------------------|----------|
| 2a: Creating an Environment of Respect and Rapport |          |
| Fedoseyeva, Inna                                   | Score: 4 |
| 2b: Establishing a Culture for Learning            |          |
| Fedoseyeva, Inna                                   | Score: 4 |
| 2c: Managing Classroom Procedures                  |          |
| Fedoseyeva, Inna                                   | Score: 4 |
| 2d: Managing Student Behavior                      |          |
| Fedoseyeva, Inna                                   | Score: 3 |
| 3a: Communicating with Students                    |          |
| Fedoseyeva, Inna                                   | Score: 3 |
| 3b: Using Questioning and Discussion Techniques    |          |
| Fedoseyeva, Inna                                   | Score: 2 |
| 3c: Engaging Students in Learning                  |          |
| Fedoseyeva, Inna                                   | Score: 3 |
| 3d: Using Assessment in Instruction                |          |
| h Endocausus Inno                                  | Scores 2 |

View a screencast demonstrating how to view observation results and the observation summary report.

#### Notes

• If you view the observation summary report while your observation is in progress, you will see any information input to date, but your evaluator will still be able to edit the comments and levels of performance.

#### **Related Topics**

<u>Viewing Observation Evidence Prior to Your Evaluator Submitting Observation Results</u>

*Reflect* Help - My Observations and Evaluations ► **Requesting a Peer Observation** 

### **Requesting a Peer Observation**

There may be instances when you want to ask one of your peers to conduct an observation of your lesson.

To request a peer observation, you must first add an observation to your **Additional Observations.** Follow these steps to add an observation:

1. Locate the **Additional Observations** area on the practitioner overview page and select **Observe Me.** 

Additional Observations

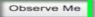

- You can view the observation workflow available to you. Select **Description** to view the detail for each observation task. You can also select **Show All** to show descriptions for all the observation tasks and **Hide All** to minimize the descriptions.
- 3. Select the observation workflow that you want to add, and then select OK.

### Create New Workflow

| Unannounced Observation |                                               |
|-------------------------|-----------------------------------------------|
| Description             |                                               |
| Description             |                                               |
| Description             |                                               |
| Self-Assessment         |                                               |
| Description             |                                               |
|                         |                                               |
|                         |                                               |
|                         |                                               |
| Cancel Workflow         | Workflow selected:<br>Unannounced Observation |
|                         | r in your <b>Additional Observations.</b>     |

|                         | An observation has<br>now beed added |  |
|-------------------------|--------------------------------------|--|
| Unannounced Observation |                                      |  |
|                         |                                      |  |

To request your peer to conduct the observation, you must reassign this observation to him or her. Follow these steps to assign an observation to your peer:

1. Open the observation you would like to reassign. This action will open the observation workflow. You are currently listed as the **Lead Evaluator.** 

| Una  | nnounced         | Observation                  |                                     | -                    |
|------|------------------|------------------------------|-------------------------------------|----------------------|
| Task | List Summary     | Lead Evaluator: Neal Grigsby | Change evaluators in this task list |                      |
|      | Task             |                              | Responsible                         | Activity             |
|      |                  |                              |                                     |                      |
|      | Observation      |                              | Neal Grigsby                        | Not Yet Started      |
|      |                  |                              |                                     | Schedule Observe Now |
|      |                  |                              |                                     |                      |
| Ħ    | Post-Observation | n Conference and Form        | Neal Grigsby                        | Not Yet Started      |
|      |                  |                              |                                     | Schedule Start       |
|      |                  |                              |                                     |                      |
|      | Lesson Artifacts |                              | Neal Grigsby                        | Not Yet Started      |
|      |                  |                              |                                     | Start                |
|      |                  |                              |                                     |                      |

2. First, select **Change evaluators in this task list**, then select the evaluator whom you would like to conduct the observation, and finally select **Change**.

| <b>Q</b> Teacher or Employee        |                                                                          |
|-------------------------------------|--------------------------------------------------------------------------|
| Kristin Hudson khudson@ws.org       | Select the observer<br>whom you would like to<br>conduct the observation |
| Judy Bright j.bright@teachscape.com |                                                                          |
| Arron Good a.good@teachscape.com    |                                                                          |
| Tamlynn Turney tturney@ttss.org     |                                                                          |

- 3. Confirm the change on the confirmation pop-up page to change the lead evaluator.
- 4. The evaluator will be updated in the observation workflow, and the new evaluator will also be notified by email of the request.

#### Unannounced Observation

| Task List Summary Lead Evaluator: Kristin Huds | son            |                 |
|------------------------------------------------|----------------|-----------------|
| Task                                           | Responsible    | Activity        |
|                                                |                |                 |
| Observation                                    | Kristin Hudson | Not Yet Started |
|                                                |                |                 |
| Post-Observation Conference and Form           | Kristin Hudson | Not Yet Started |
|                                                |                |                 |
| Lesson Artifacts                               | Kristin Hudson | Not Yet Started |
| -                                              |                |                 |

Just as you are able to request an observation from a peer, you too may receive a request from a colleague for a peer observation and review. In this instance, you will receive an email notification of the request, and you will be listed as the responsible party for the observation.

View a screencast demonstrating how to request a peer observation.

#### Note

• All practitioners will have the selection for **Observe Me.** However, if your organization has not made observation workflows available to you, you will not have a workflow from which to choose.

#### **Related Topics**

• Conducting a Self Observation

*Reflect* Help - My Observations and Evaluations ► **Completing Forms** 

### **Completing Forms**

Your evaluation and observation workflow may require you to complete a form within Reflect.

Follow these steps to complete a form:

1. From your observation workflow, locate the observation task that requires you to complete a form. A form that needs to be completed by you will be assigned to **Owner:** *Your Name*.

Post-Observation Conference and Form • Not Yet Started Owner: Neal Grigsby Post-Conference to 6th grade math lesson scheduled for Fri 9/27/2013 - 1:15PM

- 2. Select Start.
- 3. Complete the form. The form may include multiple-choice questions or free-form text boxes. Complete the form as you would any online form.
- 4. If you need to save your work on a form and complete it later, select Save & Finish Later.
- 5. The form is now **In Progress.** Select **Edit** to return to the form.
- 6. Once you are finished, select **Submit.** Once you select **Submit**, you cannot make changes.
- 7. You can **Print** the form or **Download as PDF** if you choose.

Once your evaluator has acknowledged receipt of your form, you will be able to see the acknowledgement by selecting **Acknowledged** from the observation workflow. Select **Review** to see the completed form.

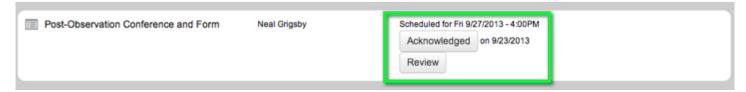

View a screencast demonstrating how to complete forms.

- <u>Attaching Artifacts</u>
- <u>Revising Forms</u>
- <u>Reviewing Forms</u>

*Reflect* Help - My Observations and Evaluations ► **Reviewing Forms** 

### **Reviewing Forms**

Follow these steps to view forms that you or your evaluator have completed:

- 1. From your observation workflow, locate the form that you wish to review.
- 2. Select **Review.**
- 3. You can choose to view the form online, print it, or download it as a PDF.

- <u>Completing Forms</u>
- <u>Revising Forms</u>
- <u>Reviewing Artifacts</u>

*Reflect* Help - My Observations and Evaluations ► **Revising Forms** 

## **Revising Forms**

Your evaluator may request a revision of your form submission. If this is the case, you will receive an email notifying you of this request.

From the observation workflow, locate the task to complete this form.

| Post-Observation Conference and Form Neal G | gsby In Progress - Last modified on 9/23/2013<br>Edit |
|---------------------------------------------|-------------------------------------------------------|
|---------------------------------------------|-------------------------------------------------------|

Select Edit to make revisions to the form. When you are finished, select Submit.

- <u>Completing Forms</u>
- <u>Reviewing Forms</u>
- <u>Revising Artifacts</u>

*Reflect* Help - My Observations and Evaluations ► **Attaching Artifacts** 

## **Attaching Artifacts**

Your workflow may require you to upload artifacts to an observation or evaluation within *Reflect*.

Follow these steps to attach artifacts to an observation:

1. Locate the artifacts task in your practitioner observation workflow. Select Start.

| Neal Grigsby                                              | Print Print                                                  |
|-----------------------------------------------------------|--------------------------------------------------------------|
| Teachscape Evaluation Proces                              | s                                                            |
| My Lead Evaluator<br>Inna Fedoseyeva                      | Evaluation Results<br>Final Score: N/A<br>Evaluation Summary |
| Announced Observation (30%) * Evaluate                    | r: Inna Fedoseyeva                                           |
| 1st Unannounced Observation (20%) * Ex                    | valuator: Inna Fedoseyeva                                    |
| Mid-Year Review * Evaluator: Inna Fedos                   | eyeva                                                        |
| <ul> <li>2nd Unannounced Observation (20%) * E</li> </ul> | valuator: Inna Fedoseyeva                                    |
| Observation • Canceled<br>Observer: Inna Fedoseyeva       |                                                              |
| Post-Observation Conference and<br>Owner: Neal Grigsby    | Form • Not Yet Started Start                                 |
| Lesson Artifacts • Not Yet Started<br>Owner: Neal Grigsby | Start                                                        |
| 2nd Unannounced Observation (20                           | 0%) Report View Summary                                      |

2. Select **Upload Artifact** to open a document upload window.

Dverview > My Evaluation > Lesson Artifacts

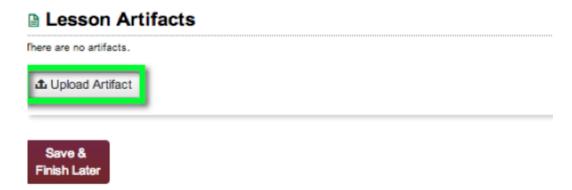

- 3. Note: The following file types and extensions are supported:
  - Image files: jpg, gif, png, bmp, tif, jpeg, flipchart, flt
  - Office files: pdf, rtf, txt, xls, xlsx, xlst, ppt, pptx, doc, docx
  - Video and Audio files: avi, wmv, flv, mov, mpg, 3gp, wav, aif, mp3, wma, aac, mp4
  - Zip files: zip

Finish Lat

4. Select the document you would like to upload from your computer and select **Open** to automatically start the document upload process. After your upload is complete, you will see three icons on the right-hand side of the artifact detail.

| Overview > My Evaluation > Lesson Artifacts | 5                             |          |                               | Download to<br>desktop                        |
|---------------------------------------------|-------------------------------|----------|-------------------------------|-----------------------------------------------|
| Sort by Artifact Name                       | File Name                     | Size     | Added                         | Added By                                      |
| EFCPS Sample Lesson Plan.docx               | EFCPS Sample Lesson Plan.docx | 21.84 kB | Thu, September 19, 2013       | Neal Grigsby 🛃 📝 💼                            |
| ▲ Upload Artifact                           |                               |          |                               | Edit Delete                                   |
| Save &                                      |                               |          | After completing this task ye | ou can no longer upload any artifacts. Submit |

**Note:** Each artifact should not exceed **25 MB**. However, you can upload as many 25 MB files as needed.

- 5. To edit the file name or description, select the **Edit** icon.
- 6. To delete the file, select the **Delete** icon.
- 7. Select **Save & Finish Later** to return to the upload page and add more artifacts. Upload as many documents as you need to by repeating the upload process.
- 8. When you have finished uploading artifact files to the observation task, select **Submit.** After completing this task, you can no longer add or replace any artifacts.

Once your evaluator has acknowledged receipt of your artifacts, you will be able to see the acknowledgement by selecting **Acknowledged** from the observation workflow. Select **Review** to see the submitted artifacts.

|--|

View a screencast demonstrating how to attach artifacts to an observation.

- <u>Completing Forms</u>
- <u>Revising Artifacts</u>
- <u>Reviewing Artifacts</u>

#### *Reflect* Help - My Observations and Evaluations ► **Reviewing Artifacts**

### **Reviewing Artifacts**

Follow these steps to view artifacts that you or your evaluator have uploaded:

- 1. From your observation workflow, locate the form that you wish to review.
- 2. Select **Review.**
- 3. You will see a list of all uploaded artifacts with details. Select the **Download** icon so that you can download the artifact to your desktop and open and review the document.

- <u>Attaching Artifacts</u>
- <u>Revising Artifacts</u>
- <u>Reviewing Forms</u>

*Reflect* Help - My Observations and Evaluations ► **Revising Artifacts** 

## **Revising Artifacts**

Your evaluator may request a revision of your artifacts submission. If this is the case, you will receive an email notifying you of this request.

From the observation workflow, locate the task to complete this form.

Lesson Artifacts Neal Grigsby In Progress Edit

Select Edit to make revisions to the uploaded artifacts. When you are finished, select Submit.

- <u>Attaching Artifacts</u>
- <u>Reviewing Artifacts</u>
- <u>Revising Forms</u>

*Reflect* Help - My Observations and Evaluations ► Viewing Additional Measures of Teaching Effectivness

## Viewing Additional Measures of Teaching Effectivness

Teachscape *Reflect* supports multiple measures of teaching effectiveness in the teacher evaluation process, including student growth and value-added measures. Data from additional measures can be loaded into *Reflect* via the administrative capabilities assigned to your evaluators.

To view any imported evaluation data in your evaluation workflow, locate the component for the imported data in your evaluation workflow, select it, and view the scores.